## AV Bridge

### **Current Release**

#### **AV Bridge 2.1.4**

March 9, 2018

New Features

The administrator now has the ability to lock and unlock the front panel control via the System page of the web interface.

## **Release History**

#### **AV Bridge 2.1.3**

January 25, 2016

Improvements

• Changes made to improve manufacturability.

#### **AV Bridge 2.1.2**

May 15, 2015

Improvements

- Enhanced ability for HDMI input to auto-detect a variety of HDMI devices including Vaddio RoboSHOT HDMI camera
- Improved color space detection to reduce occurrences of incorrect auto-detection.

#### **AV Bridge 2.1.1**

September 9, 2014

Improvements

- Corrected HDMI timing compatibility issue with the Sony SRG 120/300 cameras that prevented video from syncing properly with the AV Bridge.
- Added 1080p/24 to HDMI EDID table.

#### **AV Bridge 2.1.0**

December 12, 2013

New Features

- Added video mute pattern. You can now choose between a black screen or color bars to be displayed when the Video Mute is enabled. The administrator can change this setting in the web interface.
- An administrator can now set a unique name for the AV Bridge for USB recognition.
- Added HID audio configuration option to allow the administrator to enable/disable USB HID controls for the audio input gain settings.

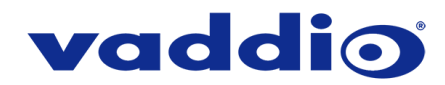

Improvements

- Optimized downscaler for SD resolutions requested over USB.
- Expanded HDMI EDID table to support a wider range of devices. 1080p is now set as the preferred resolution during the negotiation.
- Users can now select between IP or USB streaming via the front panel.

#### **AV Bridge 2.0.2**

November 20, 2013

**Improvements** 

- Solved issue with Mac OS 10.8.X and 10.9 Compatibility (Mountain Lion and Maverick) where video could stop or freeze when an application requested a video resolution change.
- Fixed a bug with the HID audio mute control where the microphone's mute state can randomly change during operation due to a USB handshake issue when exiting sleep mode or on first connection to specific models of PC. Fix was implemented to retain the local mute state on the bridge when this occurs.

#### **AV Bridge 2.0.1**

August 26, 2013

Improvements

• Changes made to improve manufacturability.

#### **AV Bridge 2.0.0**

July 10, 2013

New Features

- IP streaming is now enabled and configurable in the web interface, or with a serial or Telnet command.
- Adminstrators can now add an audio delay.

Improvements

- Increased color space range for USB streaming.
- Improved capture resolution on the HDMI and RGBHV inputs to create sharper image.
- Corrected issue of audio lag in the video stream.

#### **AV Bridge 1.2.0**

March 4, 2013

New Features

• USB color space is now configurable between 4:2:0 or 4:2:2

Improvements

- Increased interoperability with various UC scotware clients with additional USB resolution support.
- Additional RGBHV resolutions added to better support a wiser-range of PC video cards.
- Additional DVI resolutions added.
- Improved RGBHV alignment.
- Improved audio and video sync.
- Improved VU Meter on the front display to better represent audio levels coming in.

**Notes** 

• Once 1.2.0 is loaded, firmware cannot be rolled back to versions previous to 1.2.0.

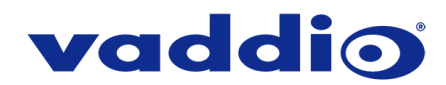

## **Firmware Update Instructions – AV Bridge**

- 1. Download and save the firmware from the AV Bridge product page, where it's available on the Firmware tab. DO NOT UNZIP THE FILE. Save the file to your local drive. File name: "AV Bridge Firmware Update 2.1.4"
- 2. Log on to the AV Bridge administrator web pages. The IP address can be found on the front panel LCD of the AV Bridge. Default username is "admin" and default password is "password" (unless changed by the administrator).

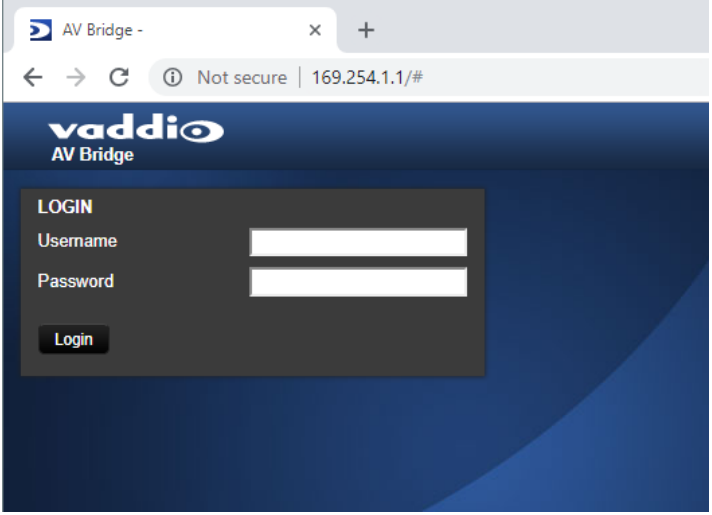

3. Navigate to the Systems tab within the web pages and click Choose File.

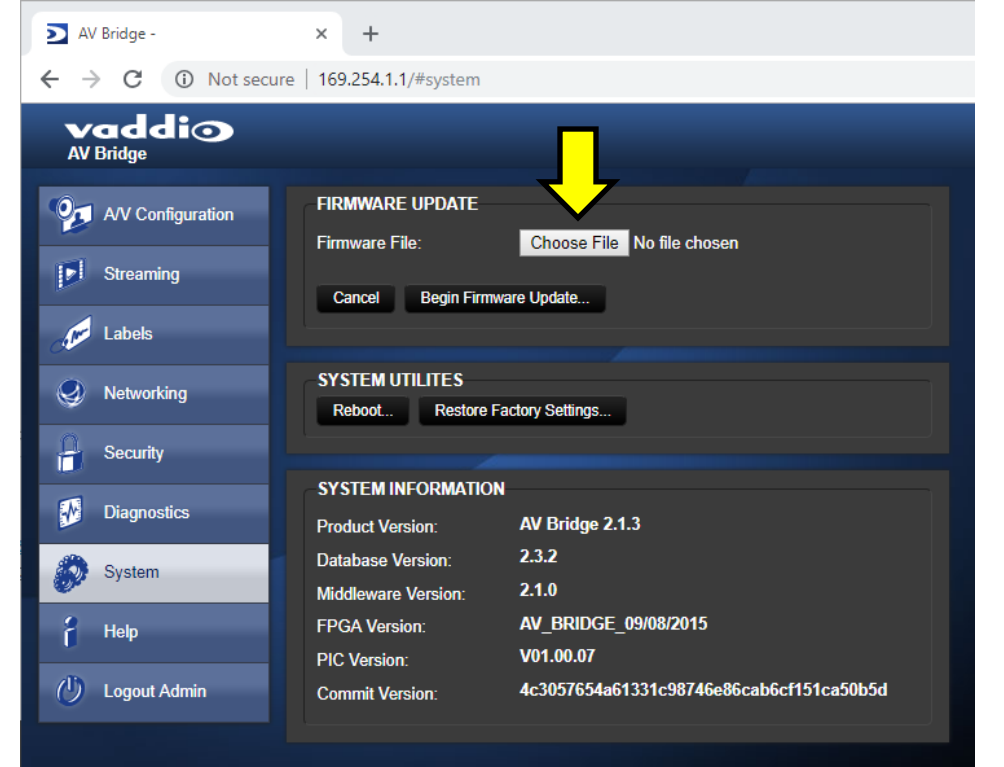

# vaddio

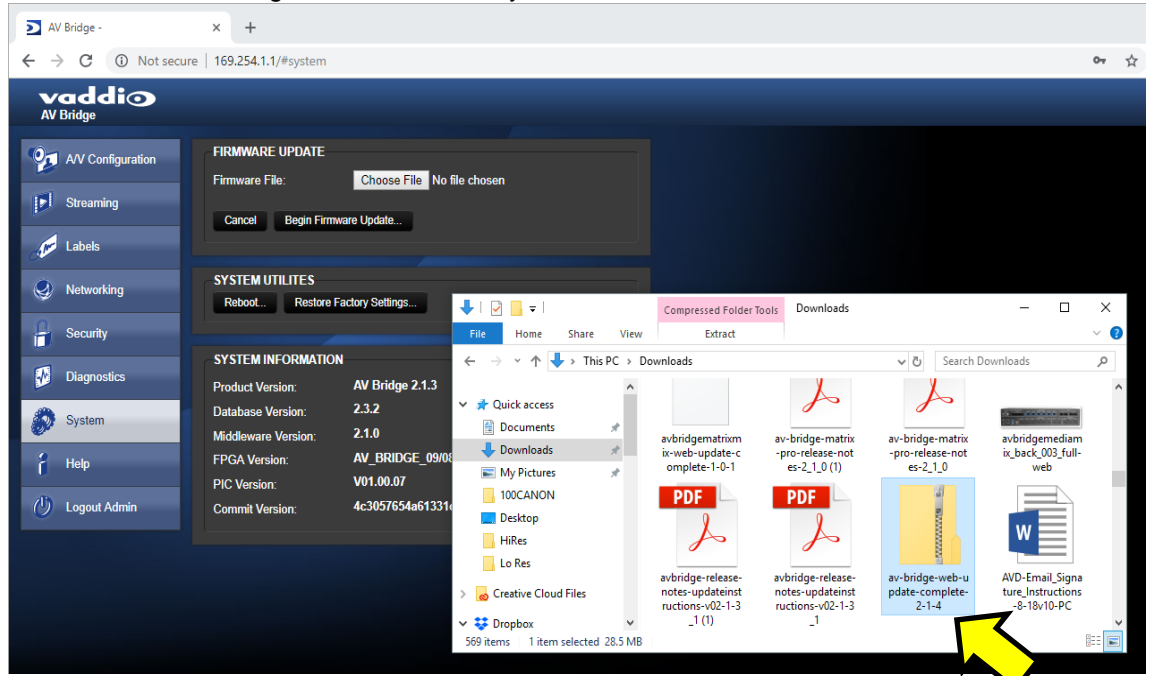

4. Browse to the AV Bridge firmware file that you downloaded.

5. Once you have selected the file, choose "Begin Firmware Update".

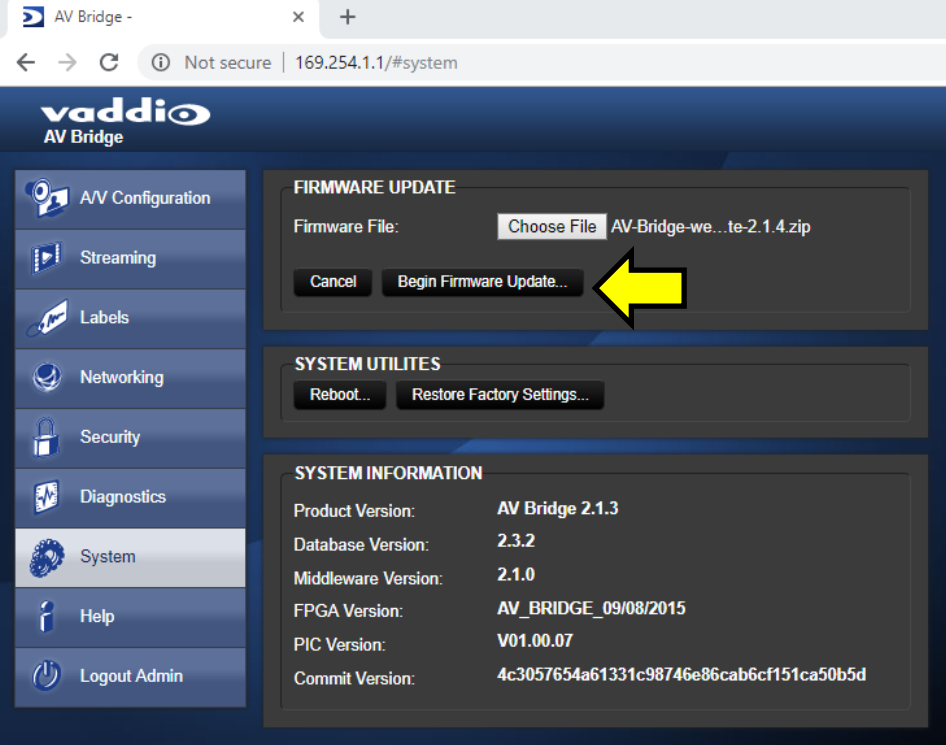

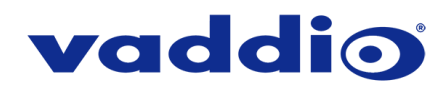

6. A confirmation pop-up and warning will be displayed. Please read and completely understand the pop-up warnings, as it is easy to lose patience waiting for updates. Please read the warnings regarding the interruption of power below.

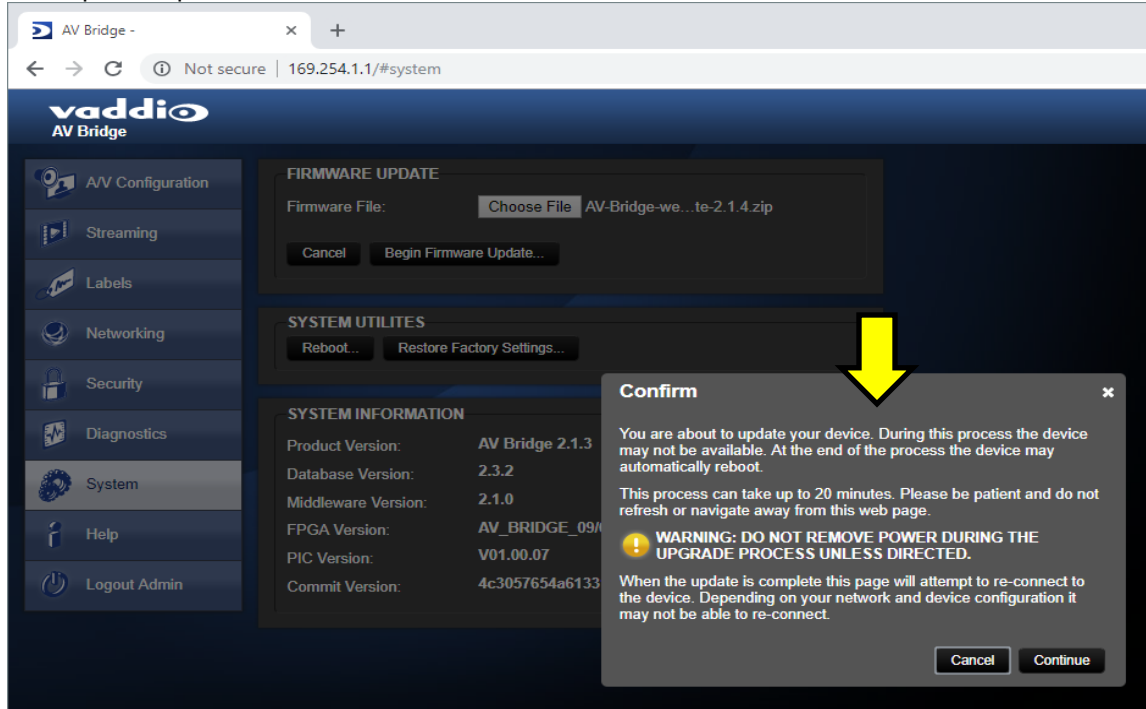

7. This update can take up to 15 minutes; the pop-up message window will identify progress of update and when it is completed. After the update is complete, the System page displays the new version under System Information. The system version can also be verified on the front panel LCD display.

**If the update procedure is interrupted for any reason the product may need to be returned to Vaddio for updating. If the update does not seem to run, DO NOT TURN OFF THE PRODUCT OR UNPLUG IT. CALL TECH SUPPORT IMMEDIATELY.**

**If you have any questions call Tech Support at Vaddio. 763.971.4428 or 1-800-572-2011.**

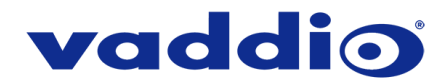

## **Additional Information**

Thank you for your continued support of Vaddio products. Please contact Vaddio with any questions at 763-971- 4400 or through our website.

Vaddio is a brand of Milestone AV Technologie[s www.vaddio.com·](http://www.vaddio.com/)Phone 800.572.2011 / +1.763.971.4400 · Fax +1.763.971.4464 Email [info@vaddio.com](mailto:info@vaddio.com)

Visit us at [support.vaddio.com](http://support.vaddio.com/) for firmware updates, specifications, drawings, manuals, and technical support information. Vaddio and the Vaddio logo are trademarks or registered trademarks of Milestone AV Technologies. All other brand names or marks are used for identification purposes and are trademarks of their respective owners. In British Columbia, Milestone AV Technologies ULC carries on business as MAVT Milestone AV Technologies ULC.

©2018 Milestone AV Technologies

A brand of Lilegrand®